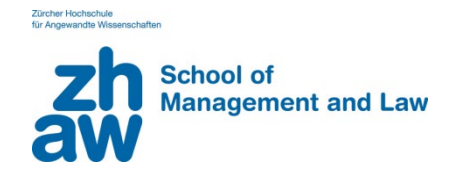

## Anleitung zum Einstieg in WebUntis

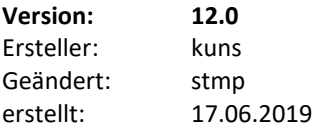

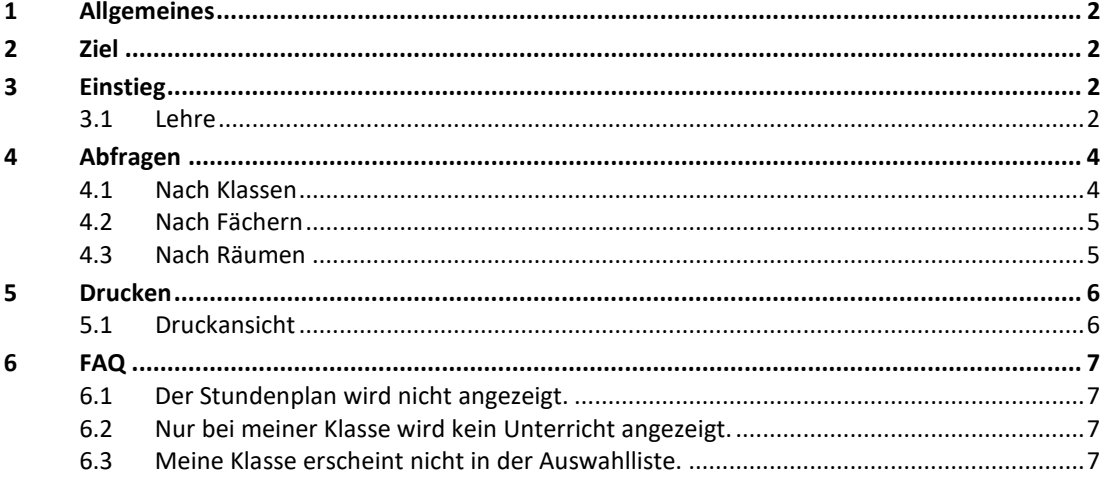

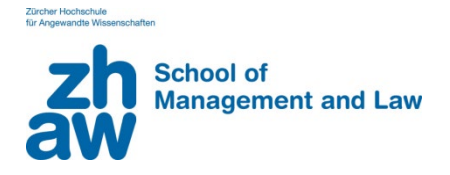

#### <span id="page-1-0"></span>**1 Allgemeines**

<span id="page-1-1"></span>Die SML stellt Ihre Stundenpläne für die Bachelor- und Master-Studierende im WebUntis zur Verfügung.

### **2 Ziel**

<span id="page-1-2"></span>Die Anleitung soll den Studierenden und Dozierenden ermöglichen, ihren Stundenplan im WebUntis auszuwählen.

#### **3 Einstieg**

#### <span id="page-1-3"></span>**3.1 Lehre**

- Steigen Sie im Internet unter<http://thalia.webuntis.com/WebUntis/login.do> in die Stundenplanung ein.
- Wählen Sie **ZHAW\_SML\_L-Abteilung v. ZHAW** aus

# Willkommen bei WebUntis

Bitte suchen Sie Ihre Schule

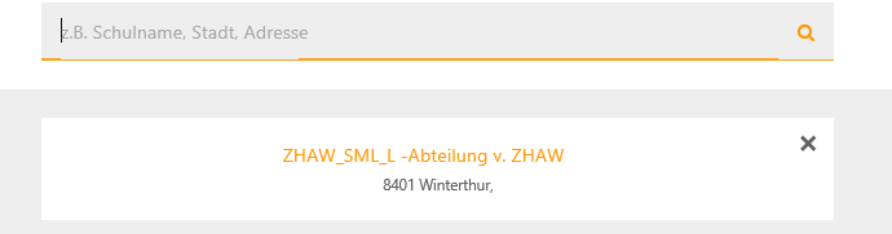

• Auf der Startseite werden aktuelle Nachrichten zum Stundenplan aufgeschaltet. Wechseln Sie in der linken Anzeige auf den Stundenplan.

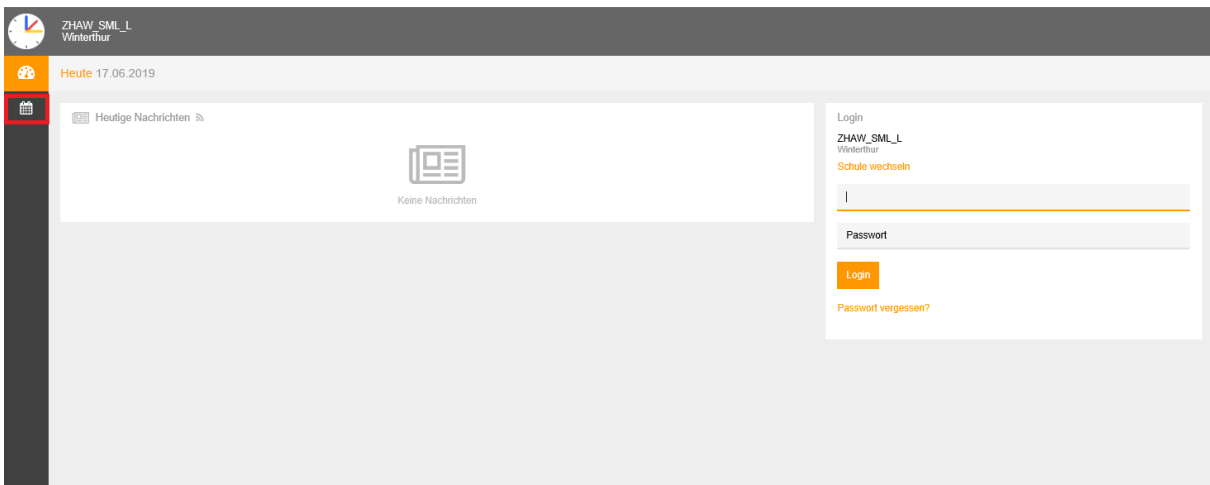

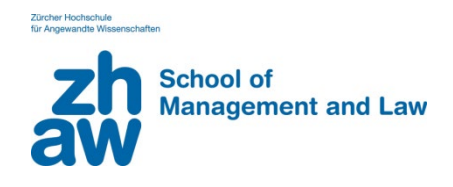

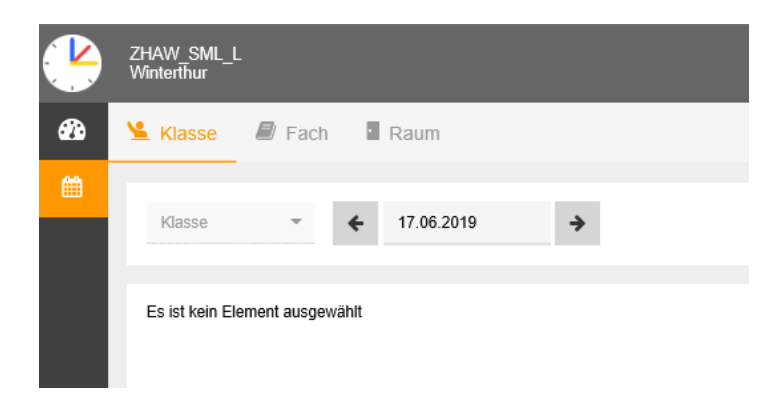

Wählen Sie die gewünschte Kalenderwoche.

Achtung: alternierende Unterrichte werden nur in der Durchführungswoche angezeigt

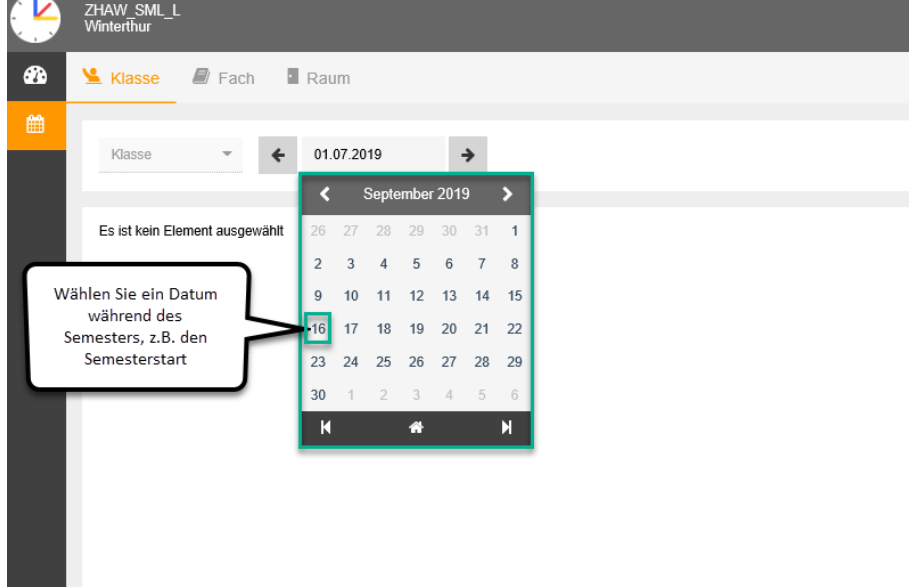

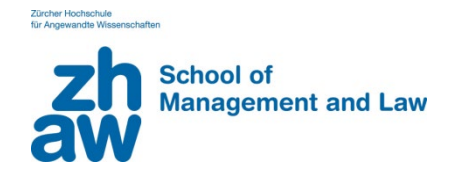

## <span id="page-3-0"></span>**4 Abfragen**

#### <span id="page-3-1"></span>**4.1 Nach Klassen**

Gehen Sie unter Stundenplan auf "Klassen" und wählen Sie in der Drop-Down-Ansicht das Kurzzeichen Ihrer Klasse aus oder geben Sie die es manuell ein.

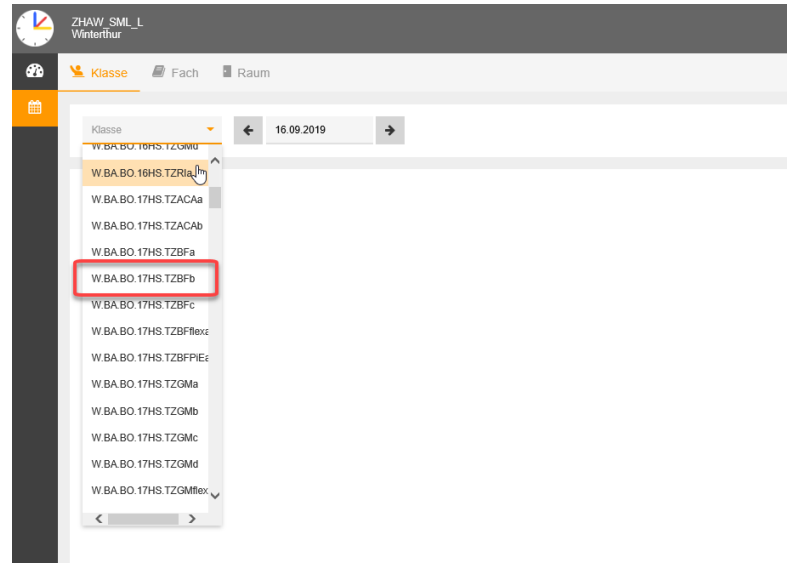

Drücken Sie "Enter" und Ihr Stundenplan wird geöffnet.

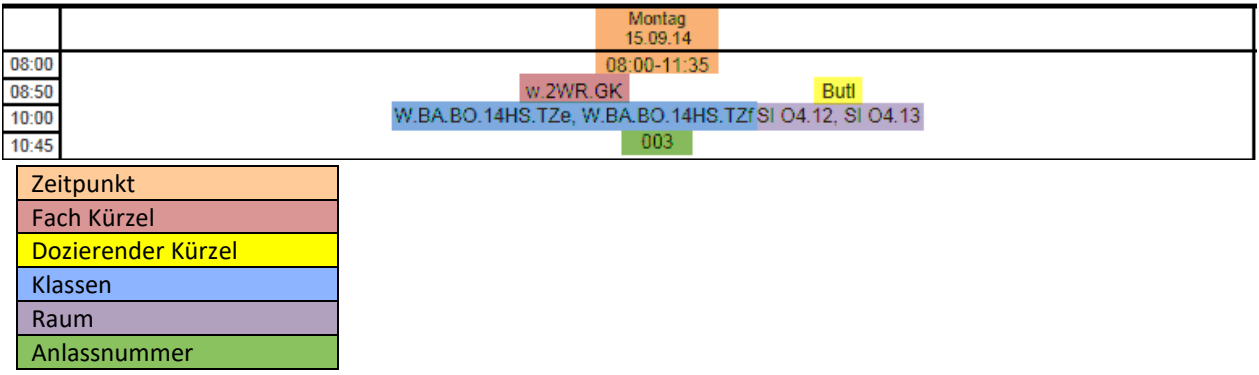

In den Suchabfragen (Klasse, , Räume und Fächer) ist die Beschriftung der Stundenpläne gleich.

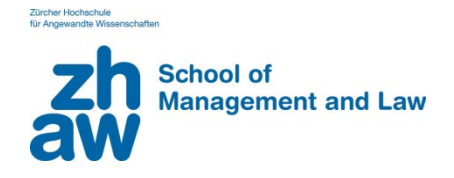

#### <span id="page-4-0"></span>**4.2 Nach Fächern**

Gehen Sie unter Stundenplan auf "Fächer" und wählen Sie in der Drop-Down-Ansicht das gewünschte Fach aus oder geben Sie das Fachkürzel manuell ein.

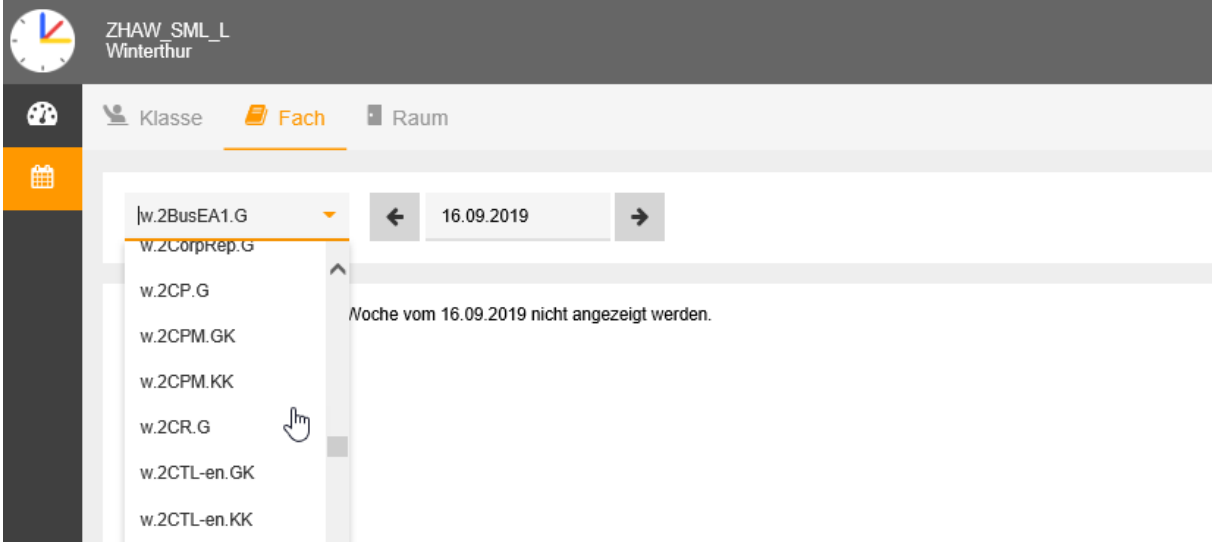

Drücken Sie "Enter" und Ihr Stundenplan wird geöffnet.

#### <span id="page-4-1"></span>**4.3 Nach Räumen**

Gehen Sie unter Stundenplan auf "Räume" und wählen Sie in der Drop-Down-Ansicht den gewünschten Raum aus oder geben Sie das Raumkürzel manuell ein.

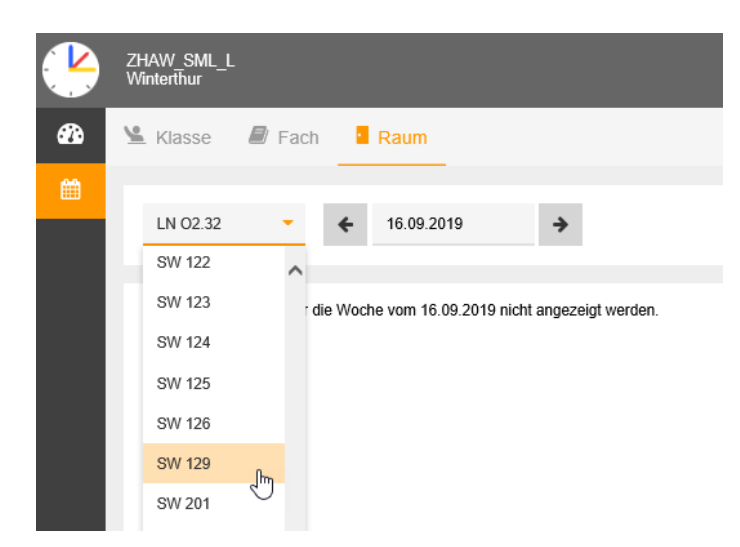

Drücken Sie "Enter" und Ihr Stundenplan wird geöffnet.

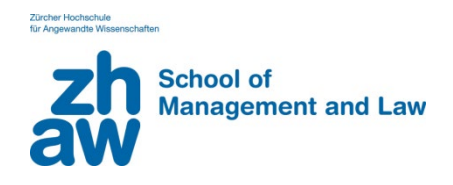

## <span id="page-5-0"></span>**5 Drucken**

## <span id="page-5-1"></span>**5.1 Druckansicht**

In der Stundenplan-Ansicht "Druckbare Ansicht" anwählen

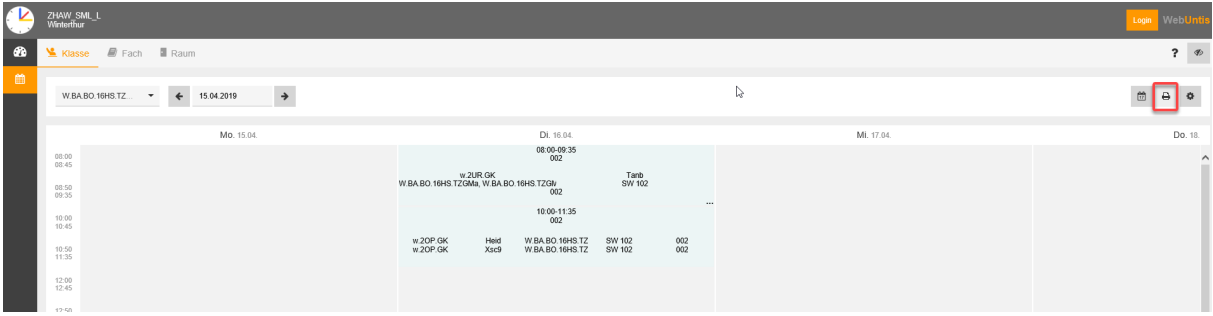

Druckbereich einrichten  $\rightarrow$  Bitte achten Sie darauf, dass Hoch- und Querformat nicht automatisch eingestellt wird und von Ihnen angepasst werden muss

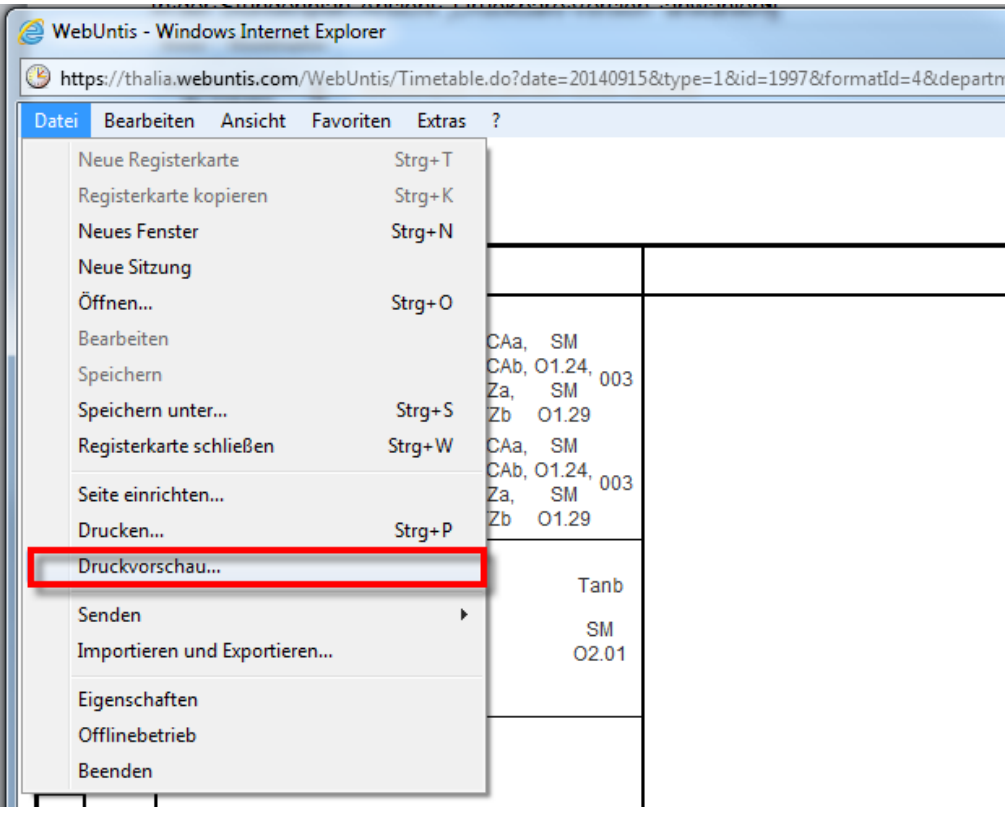

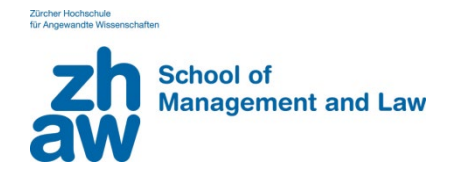

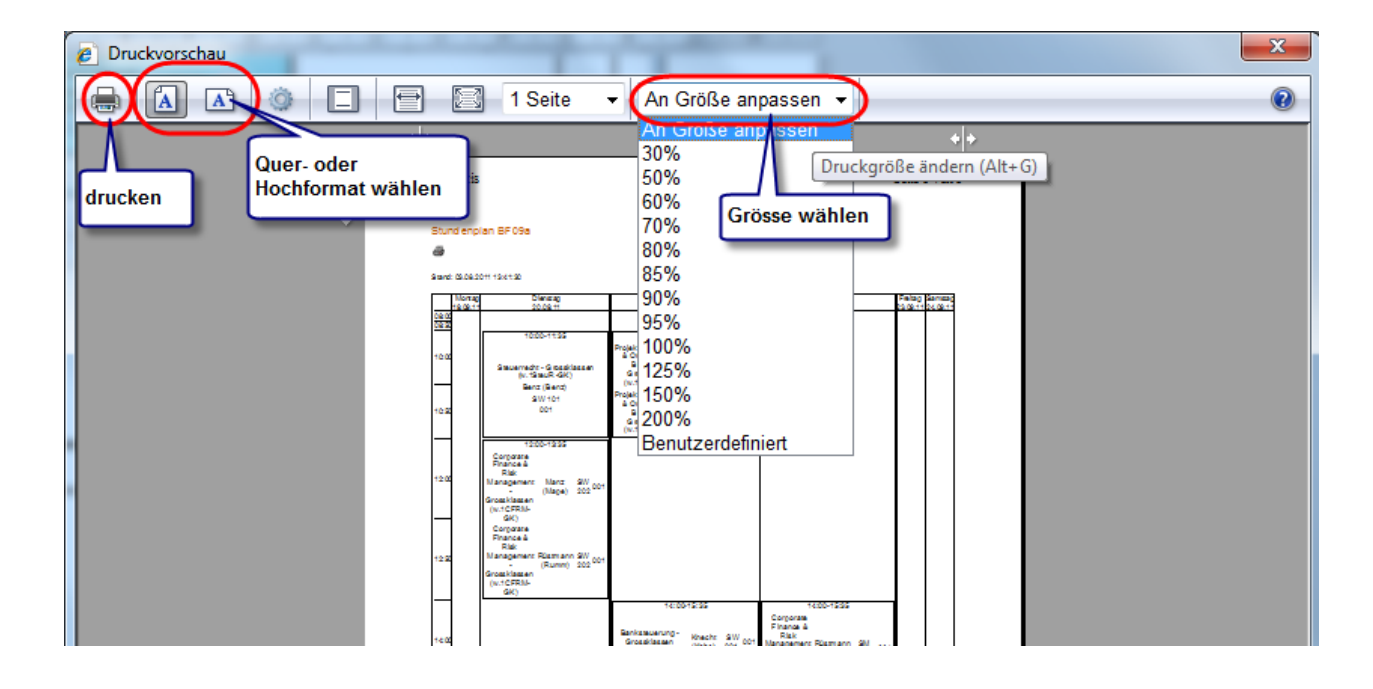

## <span id="page-6-0"></span>**6 FAQ**

### <span id="page-6-1"></span>**6.1 Der Stundenplan wird nicht angezeigt.**

- Vergewissern Sie sich, ob Sie die richtige Kalenderwoche gewählt haben.
- Es kann sein, dass Sicherheitseinstellungen Ihres Browsers oder Ihres Betriebssystems eine korrekte Darstellung des Stundenplans ganz oder teilweise verhindern.

#### <span id="page-6-2"></span>**6.2 Nur bei meiner Klasse wird kein Unterricht angezeigt.**

• Betriebsökonomie Studierende, welche ins Hauptstudium übertreten, werden in neue Vertiefungsklassen eingeteilt. Die Klasseneinteilung wird durch das Bachelor Sekretariat bekannt gegeben. Die Klassen W.BA.BO.14HS.VZ wird im Hauptstudium z.B. je nach Vertiefungswahl in die Klassen W.BA.BO.14HS.VZGM oder W.BA.BO.14HS.VZBF eingeteilt.

#### <span id="page-6-3"></span>**6.3 Meine Klasse erscheint nicht in der Auswahlliste.**

• Klassen, welche im nächsten Semester das erste Mal stattfinden (1. Semester Assessment oder 1. Semester Hauptstudium), erscheinen erst ab dem Semesterstart. Vergewissern Sie sich, ob Sie ein Datum im gewünschten Semester gewählt haben.